## *The Adventuress Cup - A Race for the Salish Sea*

## **How Do I Set Up My Personal Fundraiser Page?** *Quick guide for fundraisers*

## **Once you've registered and received your confirmation email, follow these easy instructions to set up your Adventuress Cup Fundraising Page:**

In your registration confirmation email, click the link as shown in the green circle below. Thank you for registering for The Adventuress Cup - A Race for the Salish Sea! There are two ways to complete your regists 1. Set up a fundraising page - It's easy! Click here to set up your personalized peer-to-peer fundraising account and page now!Download this quick quide for some helpful pointers while setting up your page. And by sure to take a look at our Sample Fundraising Page as an example of a completed fundraising page. 2. Make your donation now - If you are racing your boat but do not want to create a peer-to-peer fundraising page, click here to make your direct contribution of  $$1.500$ You will receive a copy of this information via email. If you have any changes to your registration (such as details that pertain to your boat) or questions about setting up your fundraising page, please email Suchitra at suchitra@soundexp.org or Jenny at jenny@soundexp.org.

Create your peer-to-peer fundraising page on the online platform "Join Me" by clicking the "Click here to join!" link. Once you click the link you'll be prompted to create an account using your email address.

Once you've created your account you'll be taken to your fundraising dashboard. From your dashboard you can:

- Choose a name for your campaign, boat and/or team
- Edit your fundraising page to include personalized text and photo/video
- Send email appeals to friends and family
- Post your page on social media profiles
- Manage your team (if you choose to have team members)
- View and track your fundraising progress, record offline donations and send thank you messages to those that have donated to your campaign

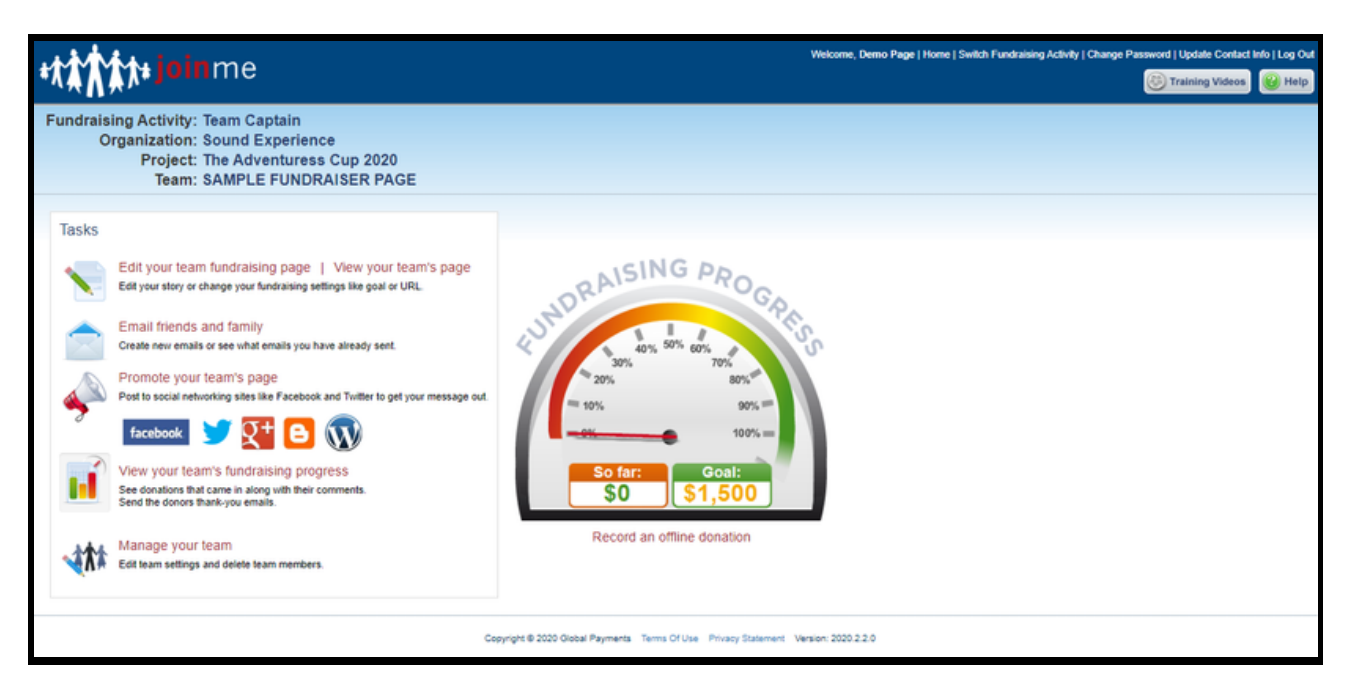

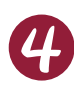

Now it's time to personalize your page! Below are screenshots of the edit mode with tips to help make your page a hit and your fundraising effort successful.

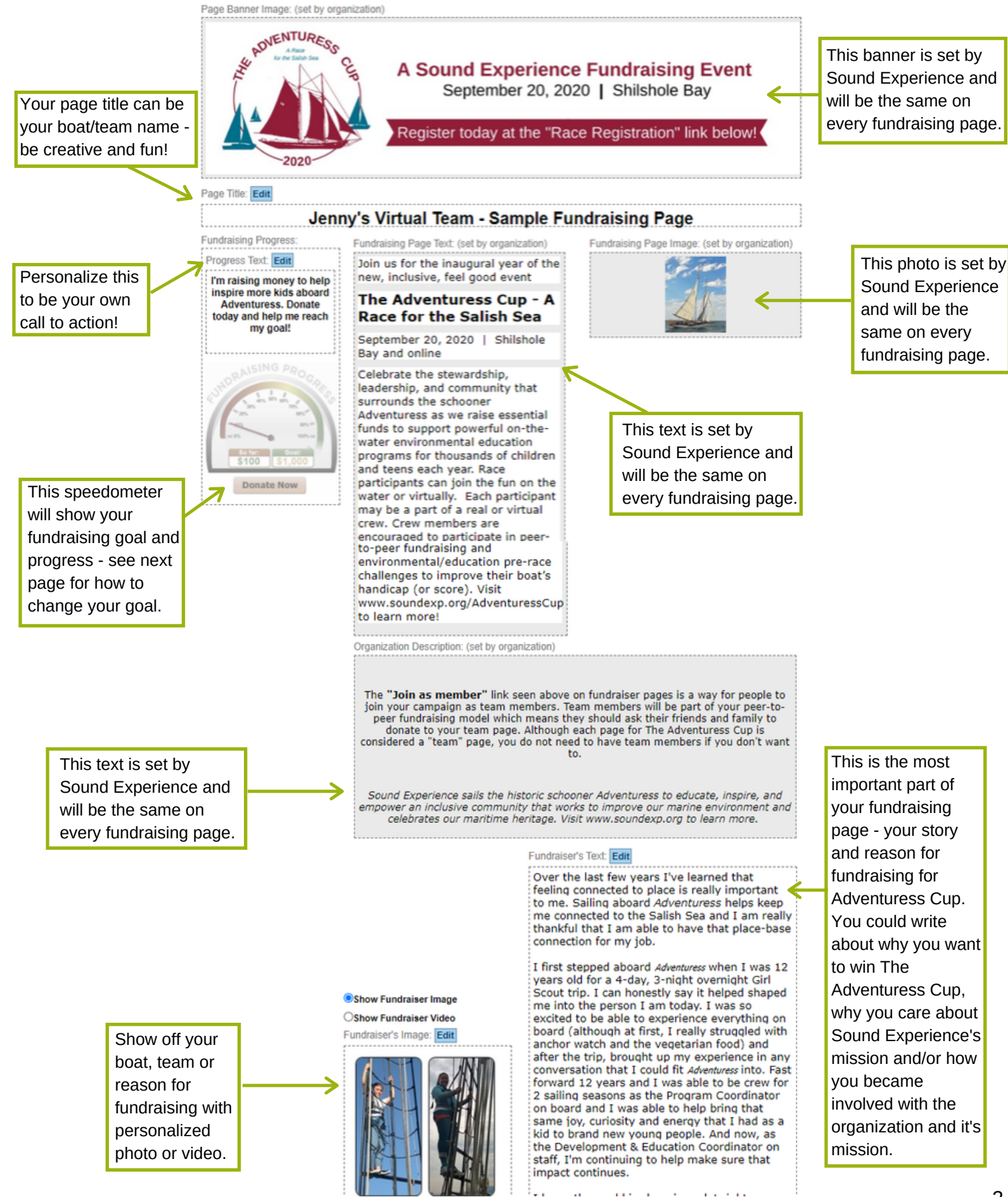

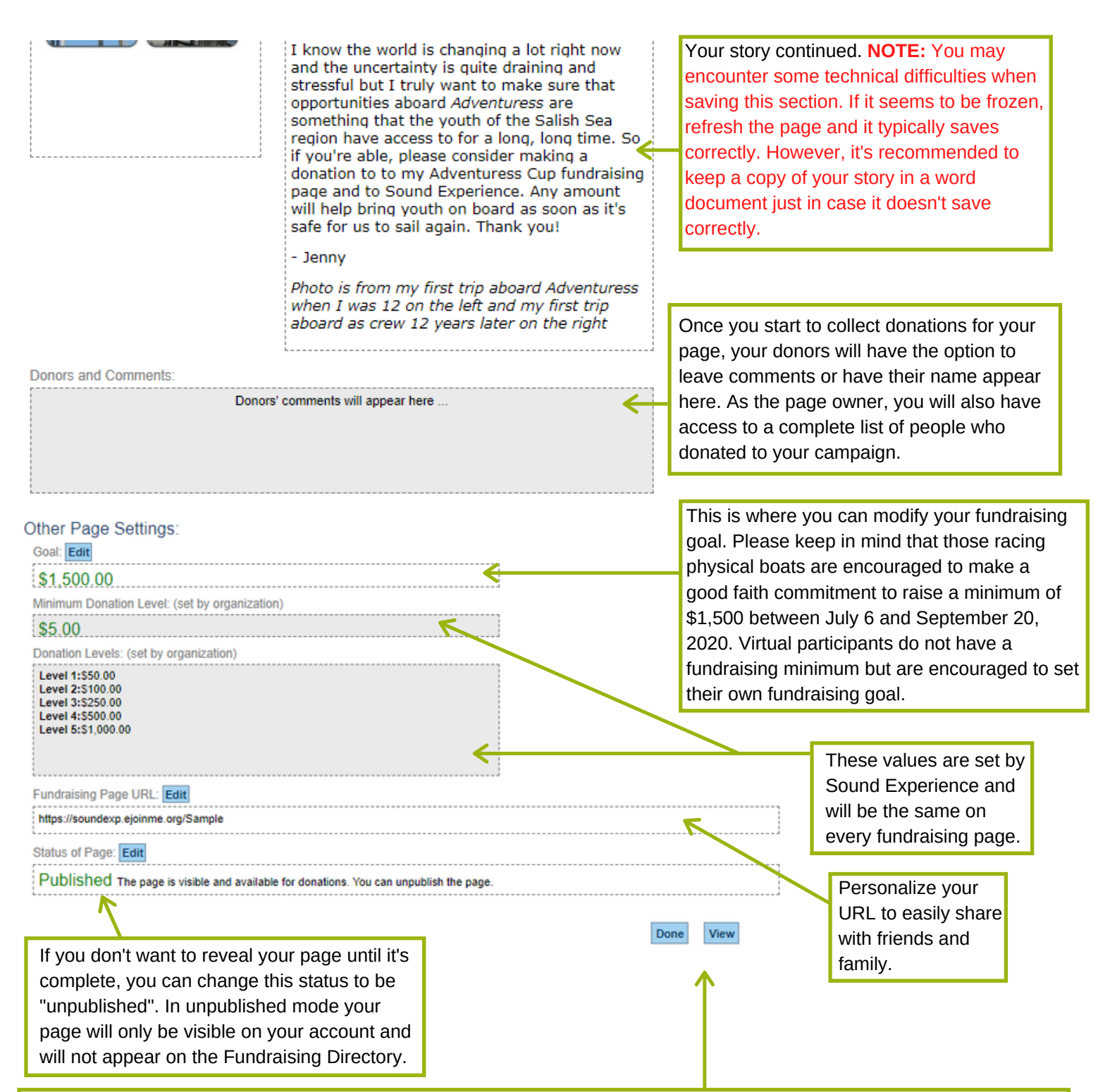

Click "Done" to go back to your Dashboard or click "View" to show how your page will appear publicly. **NOTE:** Your story and photo/video section will be shown above the Sound Experience description and photo on your page. They are reversed here in the edit section.

On "View" portion of your page, you'll notice the **"Join as member"** link below your story text. This is a way for people to join your campaign as team members and they will then be part of your peer-to-peer fundraising model. This means that they should ask their friends and family to donate to your team page. Although each page for The Adventuress Cup is considered a "team" page, you do not need to have team members if you don't want to. There is an option when you first start your page to require a special code to allow folks to be part of your team. If you don't pick a code, anyone can join, if you do pick a code, you can invite folks to join as team members and give them your specific code to allow them to join.

If you have any questions or technically difficulties with your fundraising page, please email Jenny at jenny@soundexp.org and she'll be happy to help via email, phone or Zoom call.